# **Kurzanleitung #6**

Connect Mesh App – Gruppen Management

Voraussetzung: Sie haben bereits Ihre Leuchten Komponenten konfiguriert und in der App entsprechend eingerichtet.

#### **Schritt 1: eine neue Gruppe erstellen:**

- 1. tippen Sie in der App-Übersicht auf den Reiter "Gruppen".
- 2. Um eine neue Gruppe zu erstellen oder hinzuzufügen, tippen Sie oben rechts auf das Symbol  $+$ "
- 3. Nun befinden Sie sich in der Einstellungsübersicht für die neue Gruppe. Tippen Sie auf das grau hinterlegte Gruppen Symbol um der Gruppe ein Bild zuzuordnen. Bei Nutzung der Vorlage werden Raum und Ort automatisch angepasst. Diese eingaben können Sie problemlos überschreiben. Anschließend bestätigen

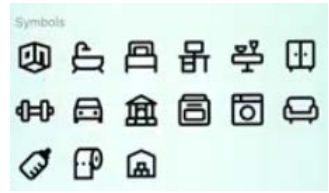

Sie Ihre Auswahl mit dem Haken, der sich oben rechts befindet. Nun ist die Gruppe definiert.

- 4. Um die verschiedenen Leuchten hinzuzufügen, tippen Sie nun wieder oben rechts auf das ,+'-Symbol. Anschließend werden Sie auf eine Übersicht geleitet, in welcher Sie Ihre angeschlossenen und konfigurierten Leuchten sehen. Wählen Sie hier nun die Leuchten aus, welche Sie in Ihrer neu erstellten Gruppe nutzen möchten und bestätigen Sie Ihre Eingabe mit dem Haken oben rechts.
- 5. Nun sind Sie wieder in der Übersicht der Gruppe. Wenn Sie nun auf dem Bildschirm herunter scrollen, sehen Sie die von Ihnen ausgewählten Leuchten.
- 6. Wenn hinter diesen das Symbol ,> erscheint, ist die Leuchte vollständig in der Gruppe gespeichert.

### **Schritt 2: Konfigurieren und speichern angeschlossener Leuchten:**

- 1. Öffnen Sie die Gruppe und wählen Sie unten die Leuchte aus, welche Sie einstellen wollen.
- 2. Stellen Sie die Helligkeit, Temperatur, Farbe und Sättigung so ein, dass die von Ihnen gewünschte Lichtfarbe entsteht.
- 3. Nun können Sie einfach durch Antippen des Leuchten-Symbols (z.B. LED-Band) die Leuchte, in der von Ihnen eingespeicherten Lichtfarbe, ein und ausschalten.
- 4. Wenn Sie nun das Symbol der Gruppe antippen, gehen alle angeschlossenen und konfigurierten Leuchten in der entsprechenden Farbe und Helligkeit an/aus.
- 5. Das Symbolbild in schwarz signalisiert: die Leuchte ist an. Grau zeigt, dass die Leuchte aktuell aus geschalten ist.

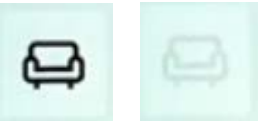

## **Erstellen einer Szene**

- 1. Öffnen Sie die Gruppe, in der Sie eine Szene einspeichern wollen.
- 2. Wählen Sie unter dem Reiter Szenen "Hinzufügen".
- 3. Nun können Sie zwischen Räumen und Symbolen wählen, welche künftig als Bild angezeigt werden sollen.
- 4. Ändern Sie nun den Szenenname von "Raum" in z.B. "morgens" und bestätigen die Einstellungen mit den Haken oben rechts.
- 5. Nun sind Sie wieder in der Übersicht der Gruppe und können noch mehr Szenen einspeichern.

### **Konfigurieren einer Szene**

- 1. Tippen Sie nun auf die Szene, bei der Sie die Lichtfarbe konfigurieren möchten. Das Sie die Szene ausgewählt haben, sehen Sie daran, dass Sie sich immer noch in der Übersicht befinden und die Szene welche Sie angeklickt haben einen roten Streifen über dem Bild hat.
- 2. Um die Lichtfarbe einzustellen, ziehen Sie die verschiedenen Leisten, welche sich unter den Szenenbildern befinden einfach beliebig von rechts nach links bis die gewünschte Lichtfarbe leuchtet.
- 3. Wählen Sie nun das rote Banner auf dem "Szene speichern" steht um die Farbe für diese Szene zu hinterlegen.

#### **Löschen von einzelnen Leuchten innerhalb einer Gruppe**

- 1. Wählen Sie die Gruppe aus, in der Sie eine Leuchte löschen möchten.
- 2. Tippen Sie auf den Stift, welcher sich oben rechts befindet.
- 3. Scrollen Sie nach unten und tippen Sie auf den Mülleimer hinter der Leuchte, welche Sie entfernen möchten.
- 4. Bestätigen Sie Ihre Eingabe durch tippen auf den Haken.

### **Szenen löschen**

- 1. Wenn Sie sich in der Gruppenübersicht befinden, tippen Sie oben rechts auf den Stift um die Szenen zu bearbeiten.
- 2. Tippen Sie die Szene an, welche Sie löschen möchten
- 3. Scrollen Sie ganz nach unten und wählen den Banner "Szene löschen"

#### **Löschen einer Gruppe**

- 4. Wählen Sie die Gruppe aus die Sie löschen möchten.
- 5. Tippen Sie auf den Stift, welcher sich oben rechts befindet.
- 6. Scrollen Sie nach unten und tippen Sie auf "Gruppe löschen"

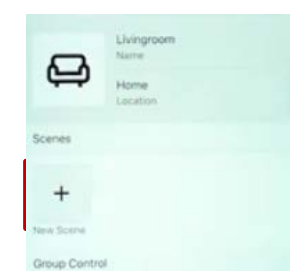

# **Fernbedienung einer bereits erstellten Gruppe zuordnen.**

Um einer erstellten Gruppe eine Fernbedienung zuzuordnen schauen Sie sich bitte die Anleitungen #1 und #2 an.